วิธีการเบิกเงินวิจัยงบประมาณรายได้คณะผ่าน ระบบ e-budget

1.เข้าใช้งานระบบ e-budget โดยผ่านเว็บคณะนิติศาสตร์ หรือ https://budget.up.ac.th/

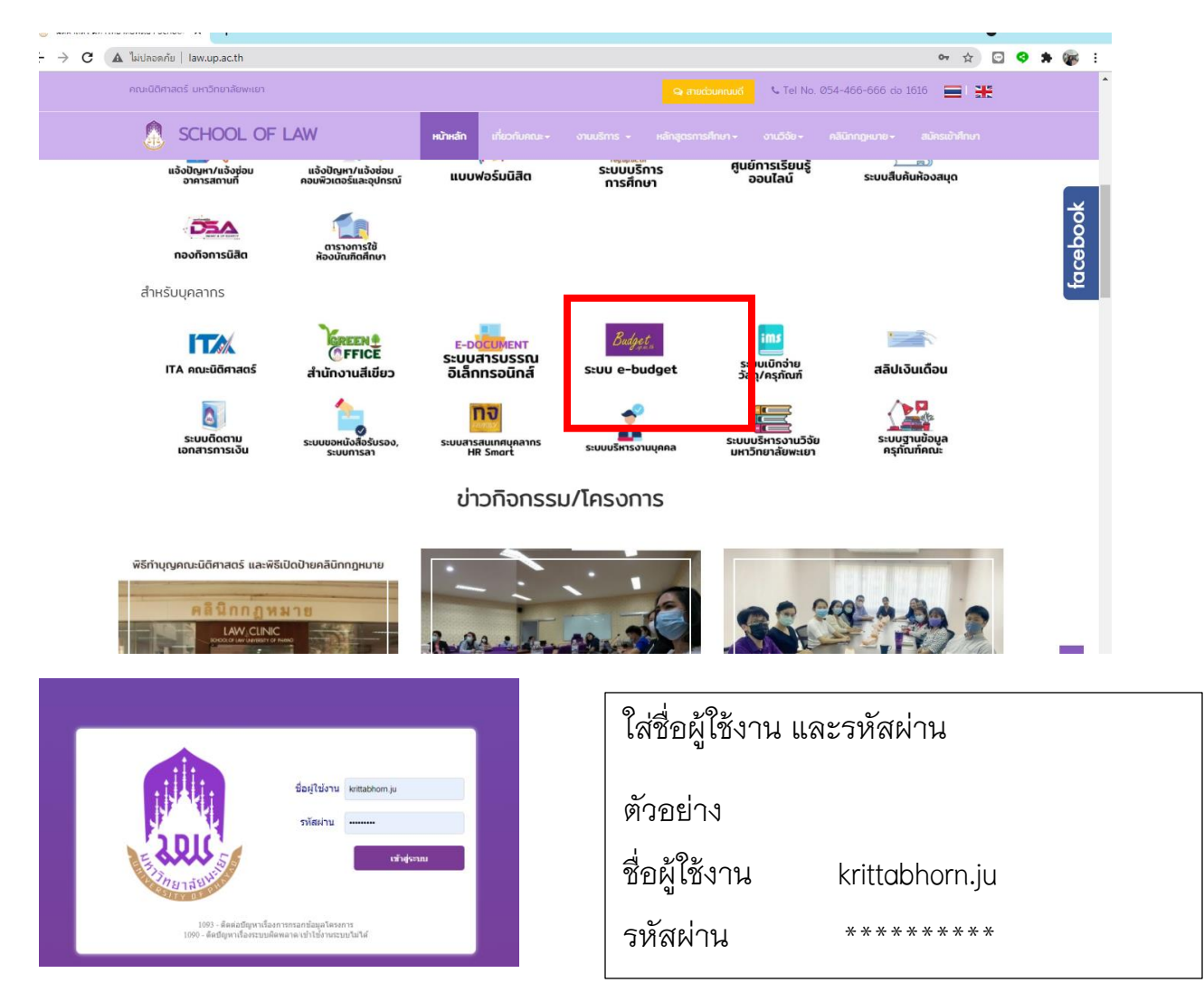

## 2.เลือกเมนู ค่าใช้จ่าย

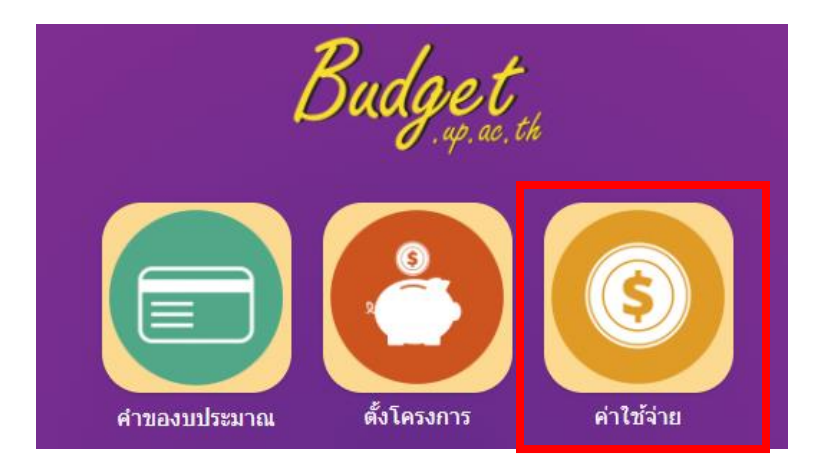

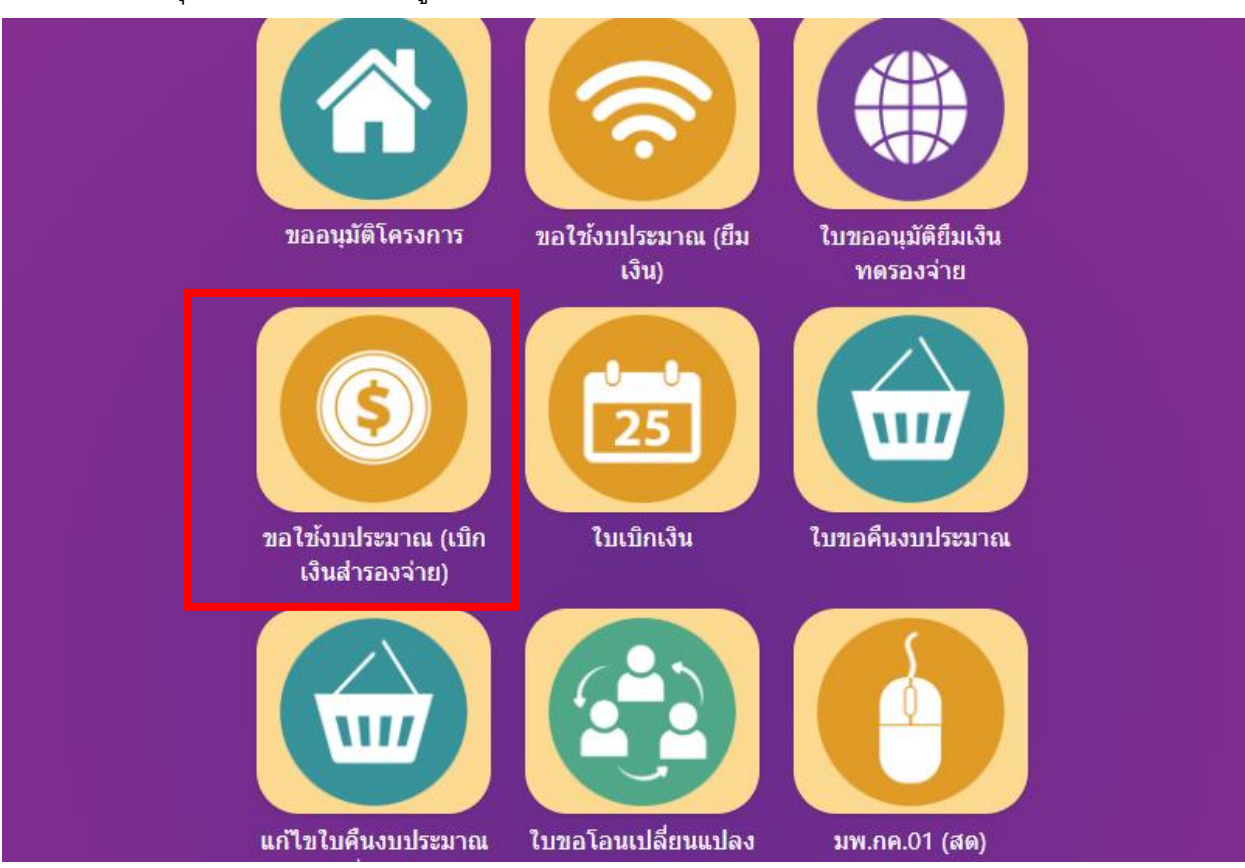

## 3.ทำเรื่องขออนุมัติเงิน โดยเลือกเมนู ขอใช้งบประมาณ (เบิกเงินสำรองจ่าย)

4.เลือกหน่วยงานเจ้าของงาน เป็น คณะนิติศาสตร์ หน่วยงานขอใช้ เลือก คณะนิติศาสตร์ ประเภท เลือก โครงการ จากนั้น คลิกปุ่ม เพิ่มใบขอใช้งบประมาณ

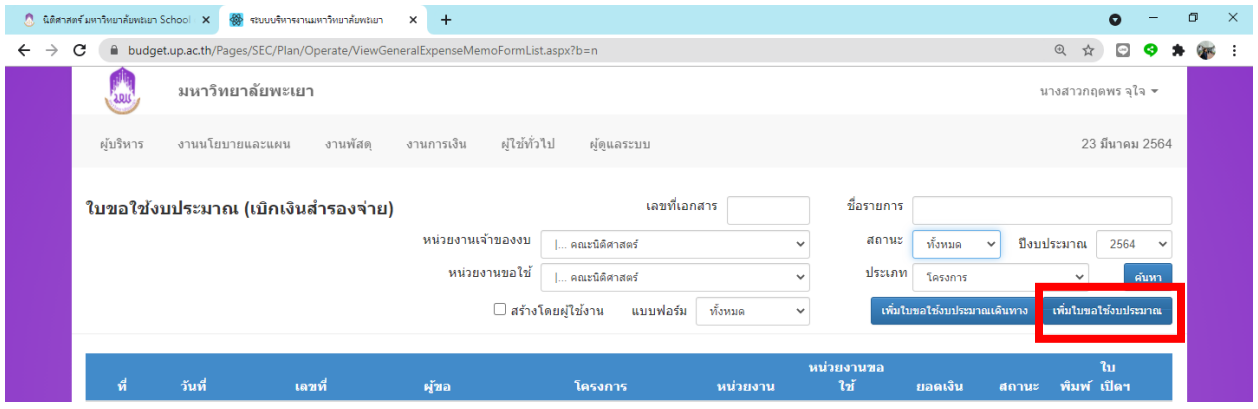

## 5.คลิกเลือก ทุนสนับสนุนงานวิจัยคณะนิติศาสตร์

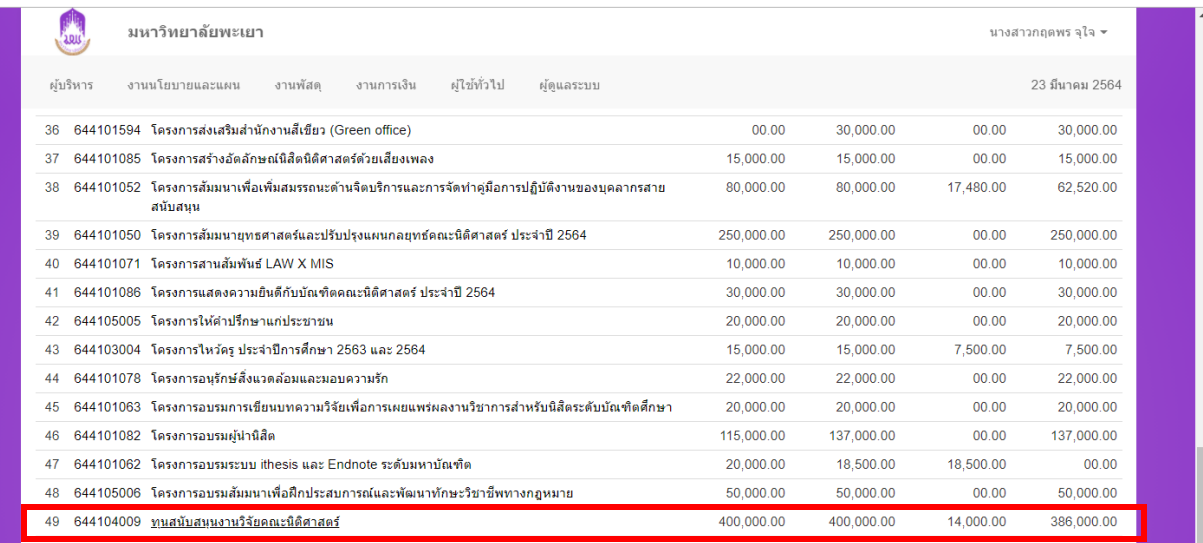

 $\overline{7,284,357.00}$  7,314,357.00 2,758,445.00 4.555.912.00

## 6. กดเลือก ทุนสนับสนุนงานวิจัยคณะนิติศาสตร์ จากนั้น กดปุ่ม เลือกกิจกรรม

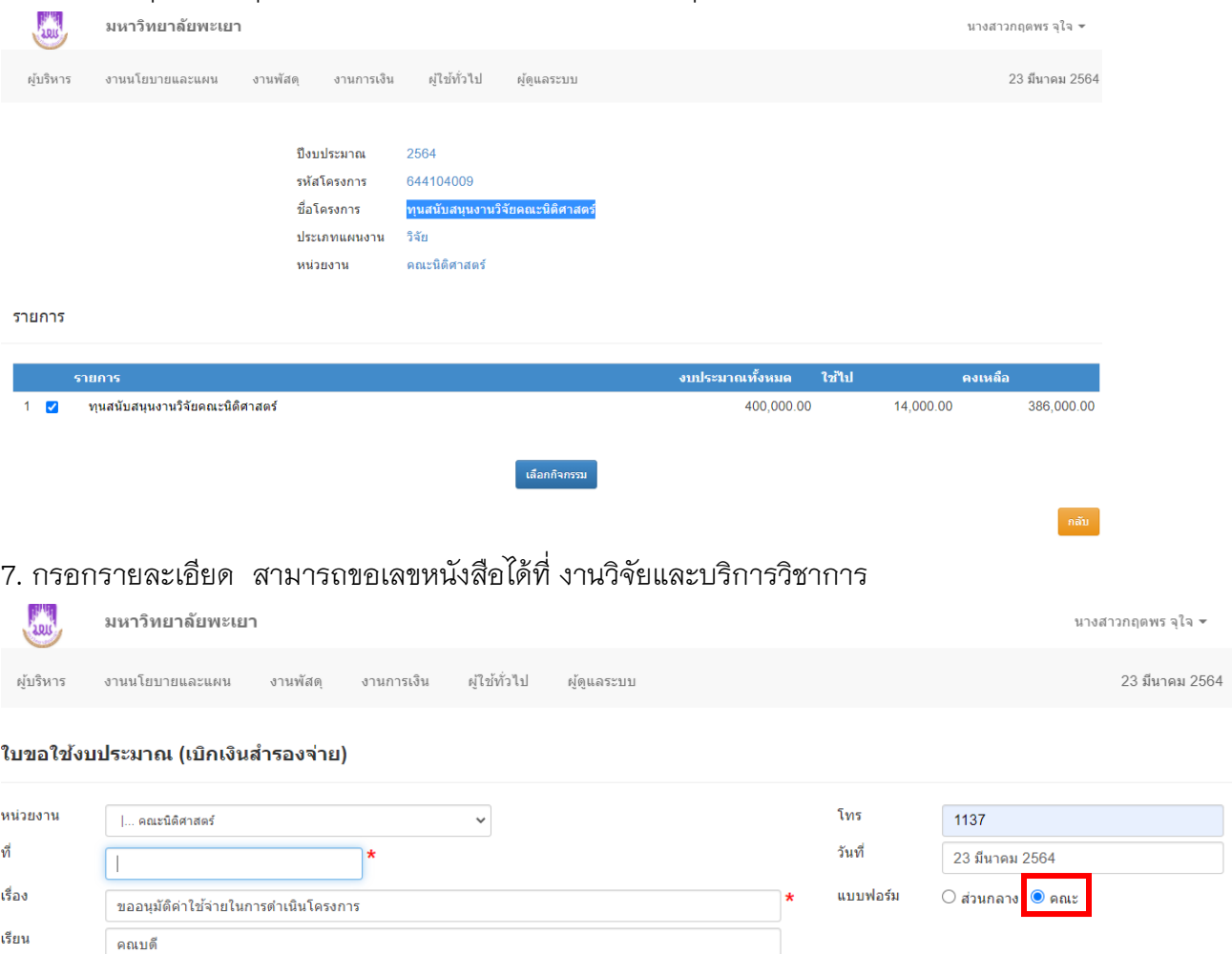

รายการย่อยตามแผนให้เลือก ทุนสนับสนุนงานวิจัยคณะนิติศาสตร์ และกรอกข้อมูลในช่องรายการ ใส่ รายละเอียด เช่น

- เบิกเงินอุดหนุนการวิจัยรายได้คณะฯ ปีงบประมาณ 2564 กรอกจำนวนเงิน 10,000 บาท (สำหรับ ทุน วิจัย 10,000 บาท)

- เบิกเงินอุดหนุนการวิจัยรายได้คณะฯ ปีงบประมาณ 2564 งวดที่ 1 กรอกจำนวนเงิน ที่ต้องการเบิก (ส าหรับ ทุนวิจัยมากกว่า 10,000 บาท)

#### ตัวอย่าง

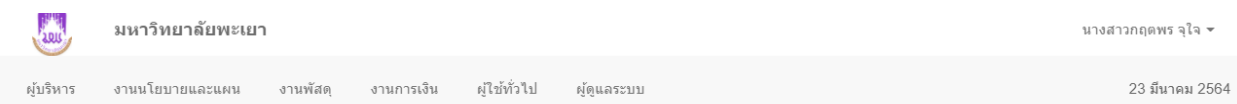

#### ใบขอใช้งบประมาณ (เบิกเงินสำรองจ่าย)

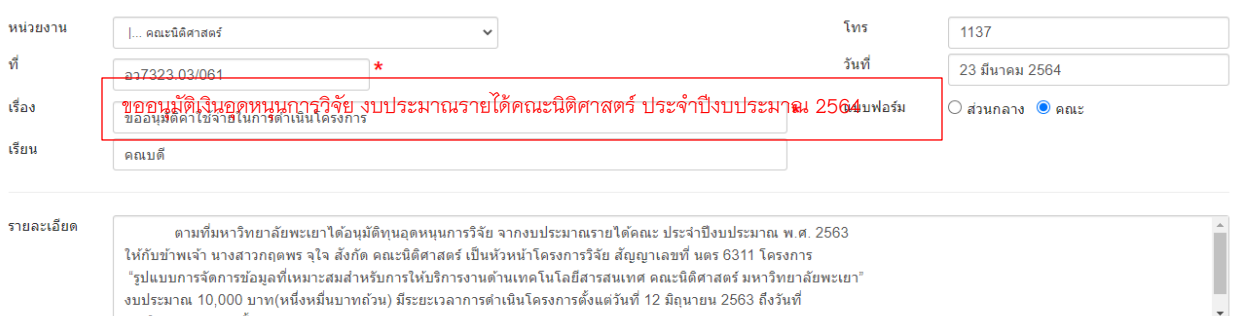

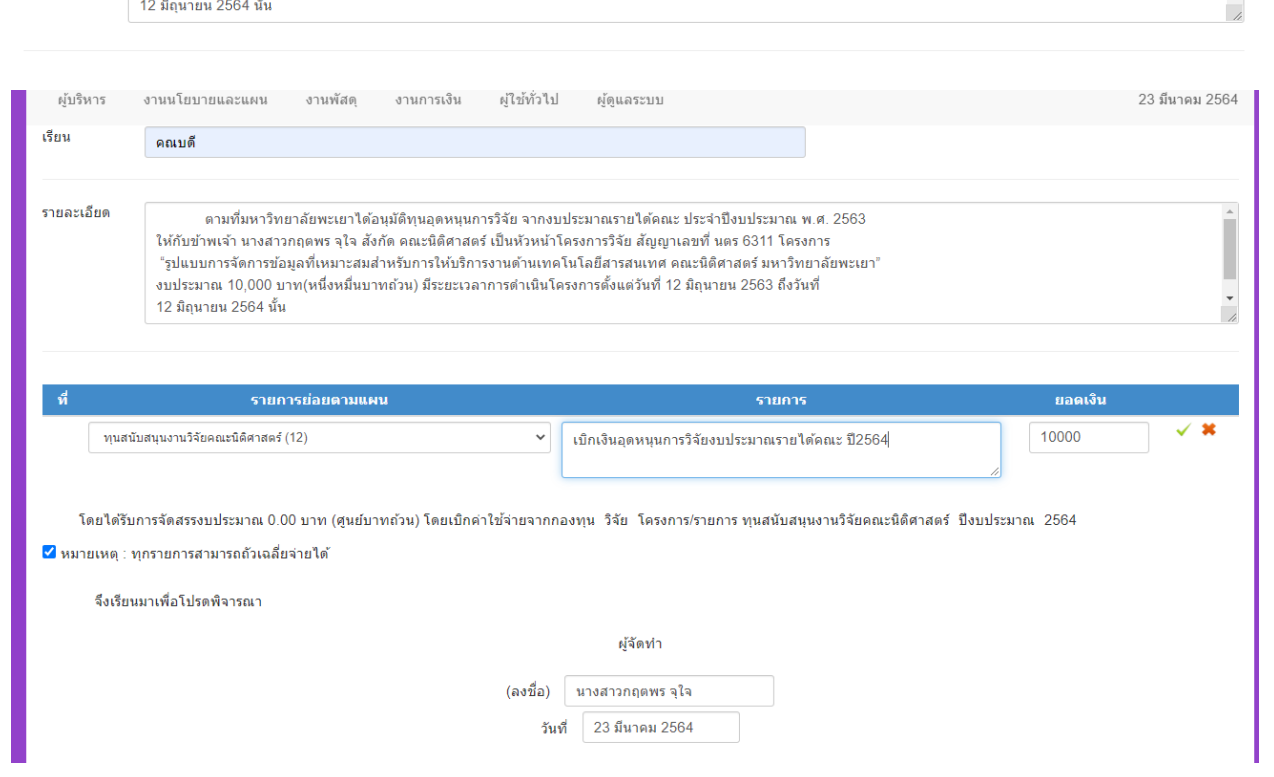

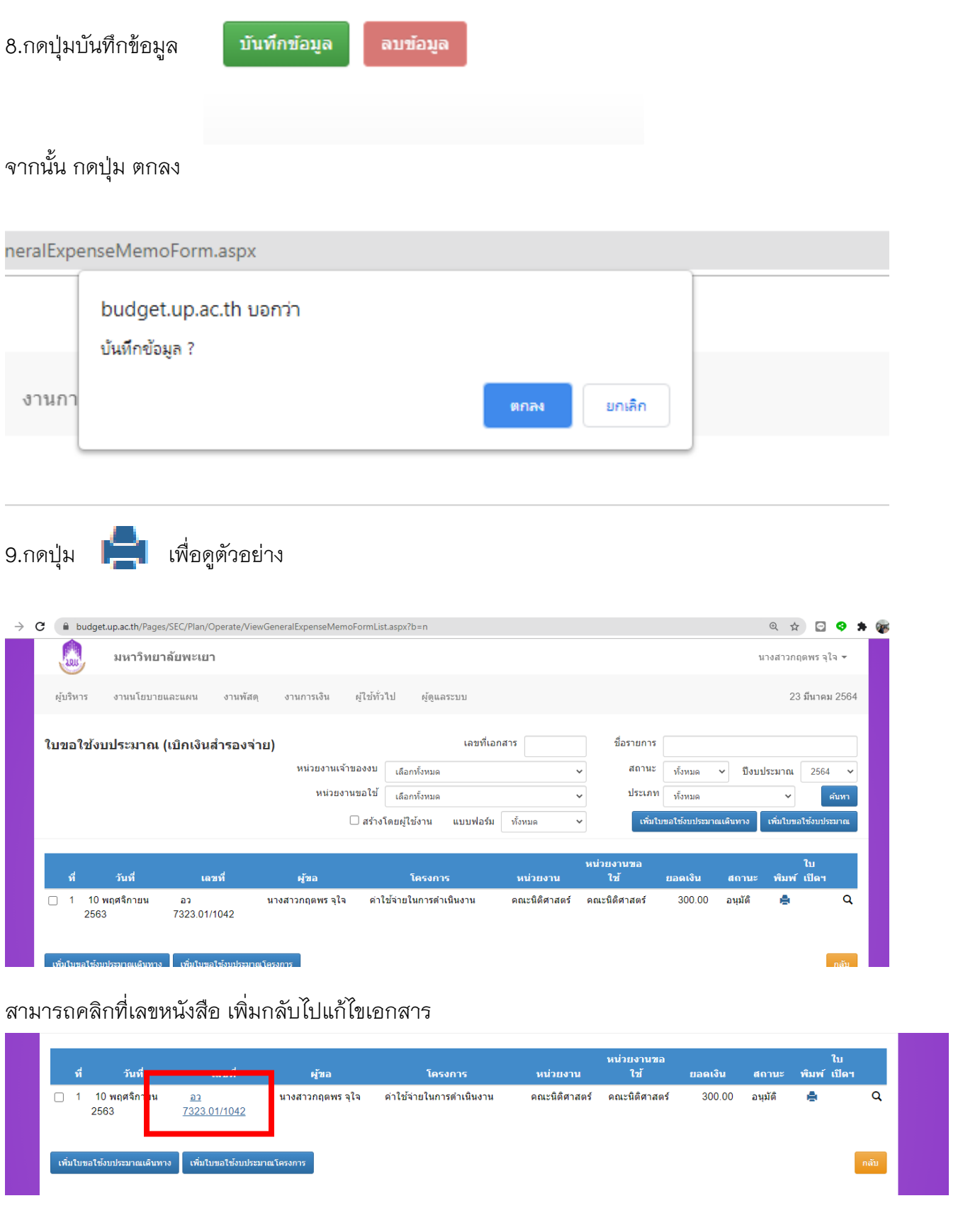

์ เพิ่มใบขอใช้งบประมาณเดินทาง **ไหม่**นับขอใช้งบประมาณโครงการ

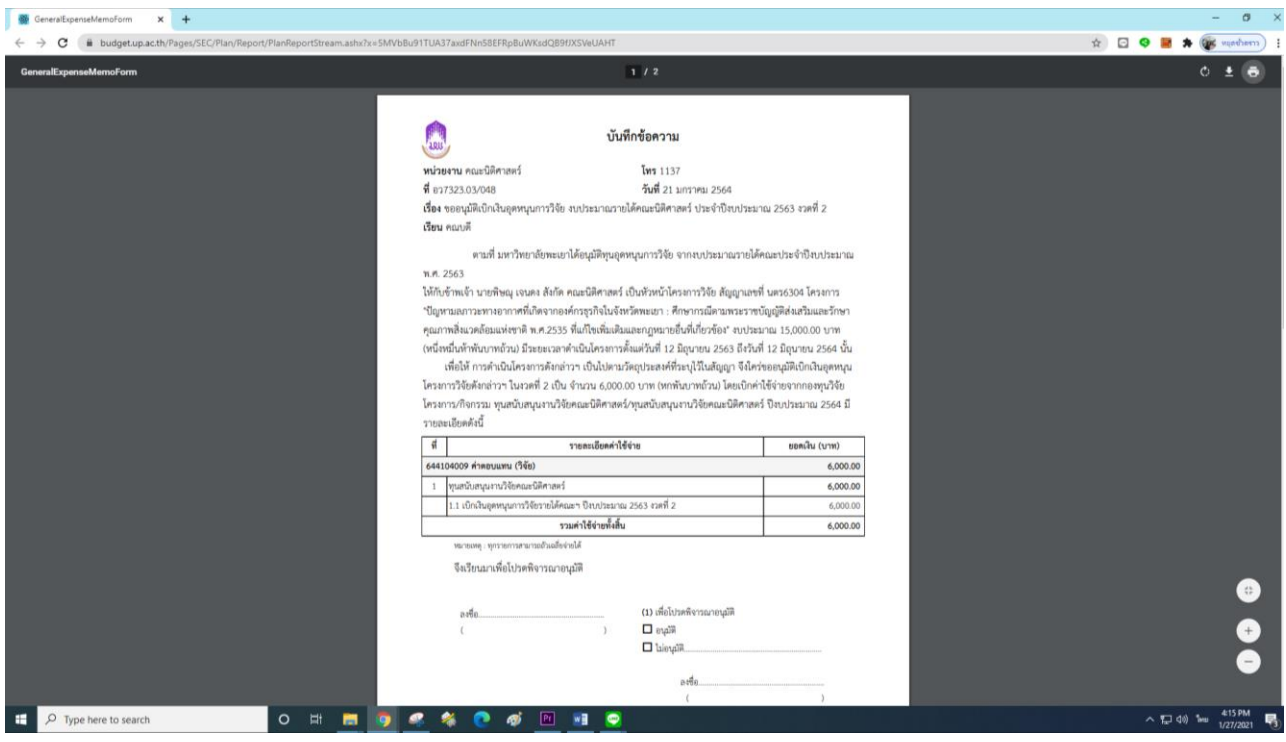

### 10. เมื่อตรวจสอบถูกต้องแล้วสามารถพิมพ์เอกสารออกจากระบบได้

11.ท าเรื่องขอเบิกเงิน โดยกลับไปที่หน้าแรกของระบบ เลือกเมนู ใบเบิกเงิน

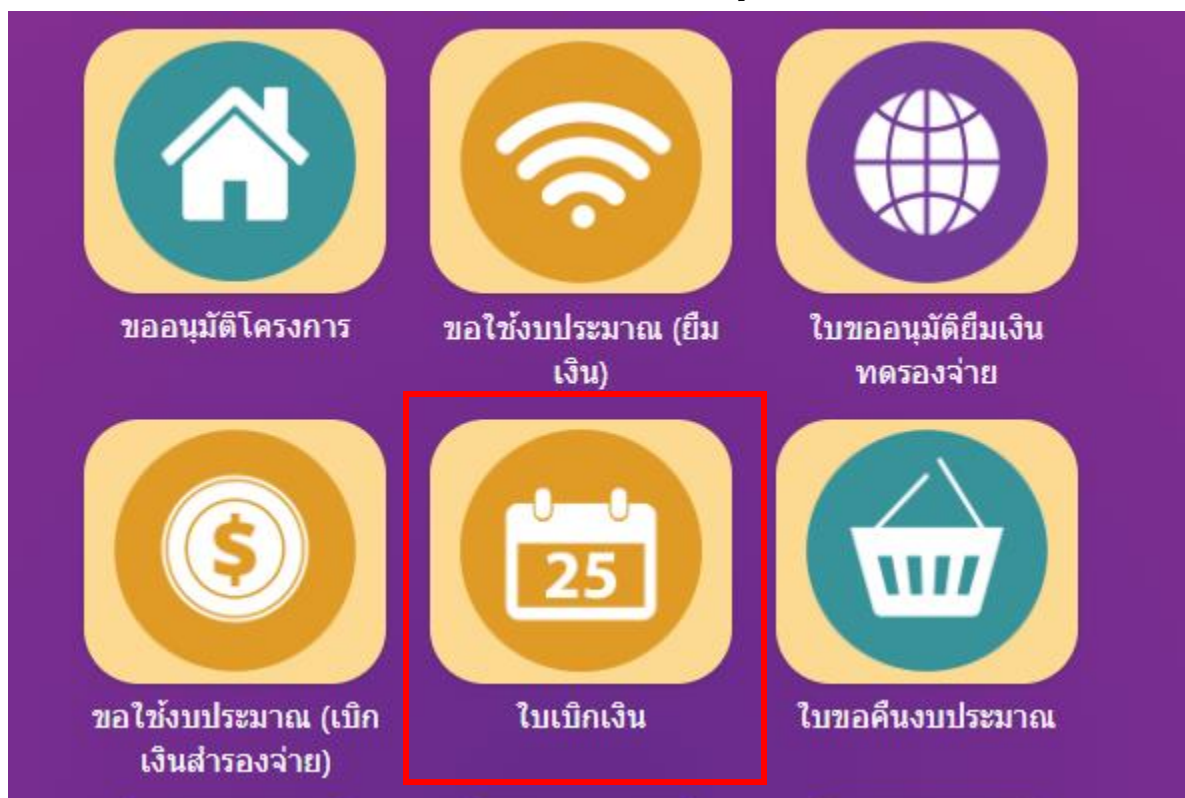

### 12. เลือกหน่วยงาน คณะนิติศาสตร์ คลิกเพิ่มใบเบิกเงินสำรองจ่าย

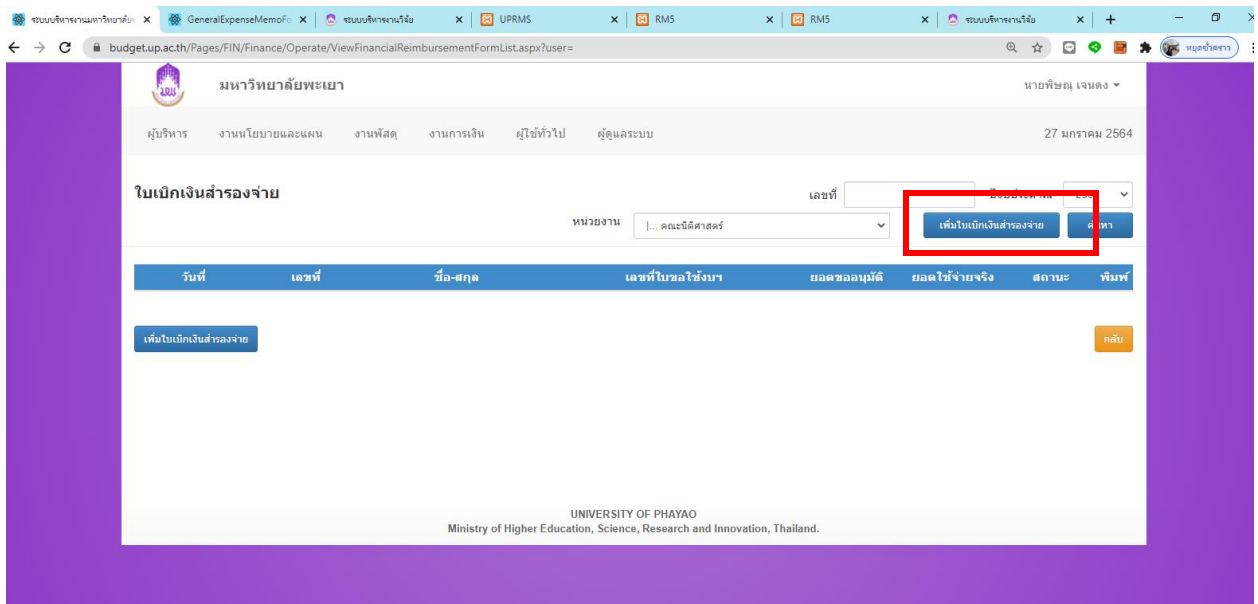

13.เลือกรายการที่ต้องการเบิก หรือคลิกเลขหนังสือขออนุมัติใช้งบประมาณที่สร้างไว้แล้ว ขั้นตอนนี้

สามารถติดต่อสอบถามรายละเอียดเพิ่มเติมได้ที่งานแผนงาน

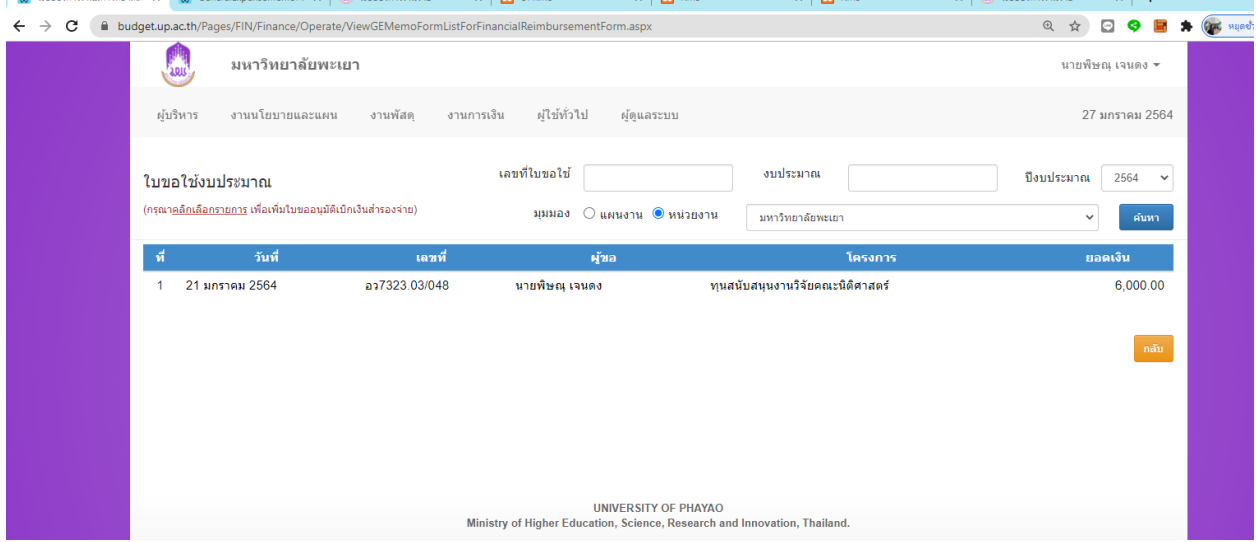

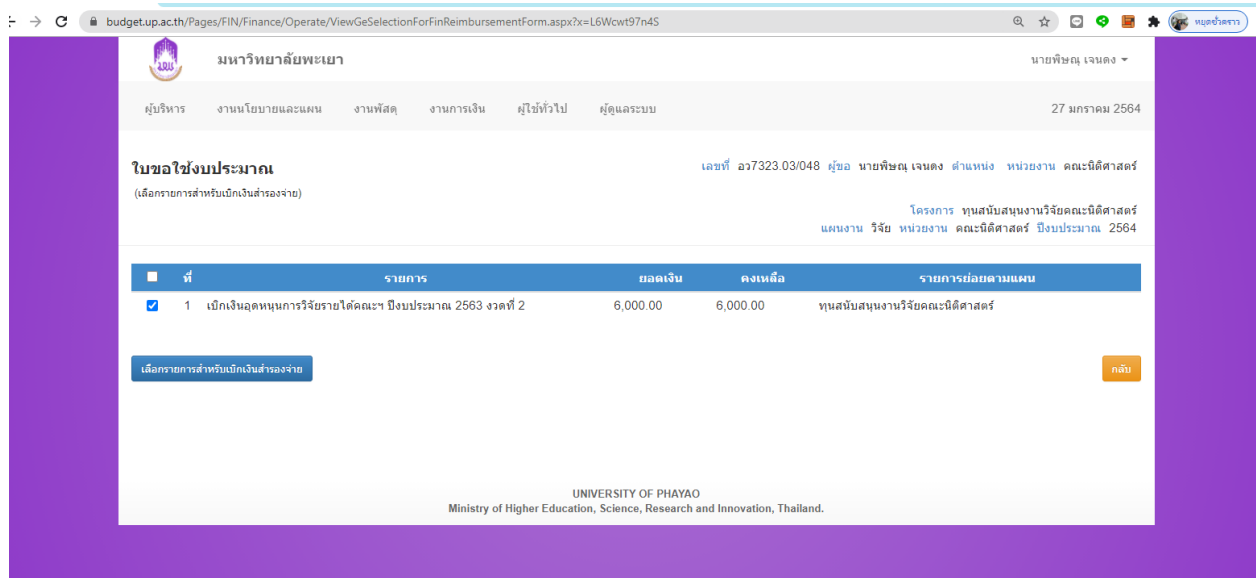

## 14. ตรวจสอบความถูกต้องของข้อมูล และกรอกจำนวนเงินที่ต้องการเบิก จากนั้นบันทึกข้อมูล

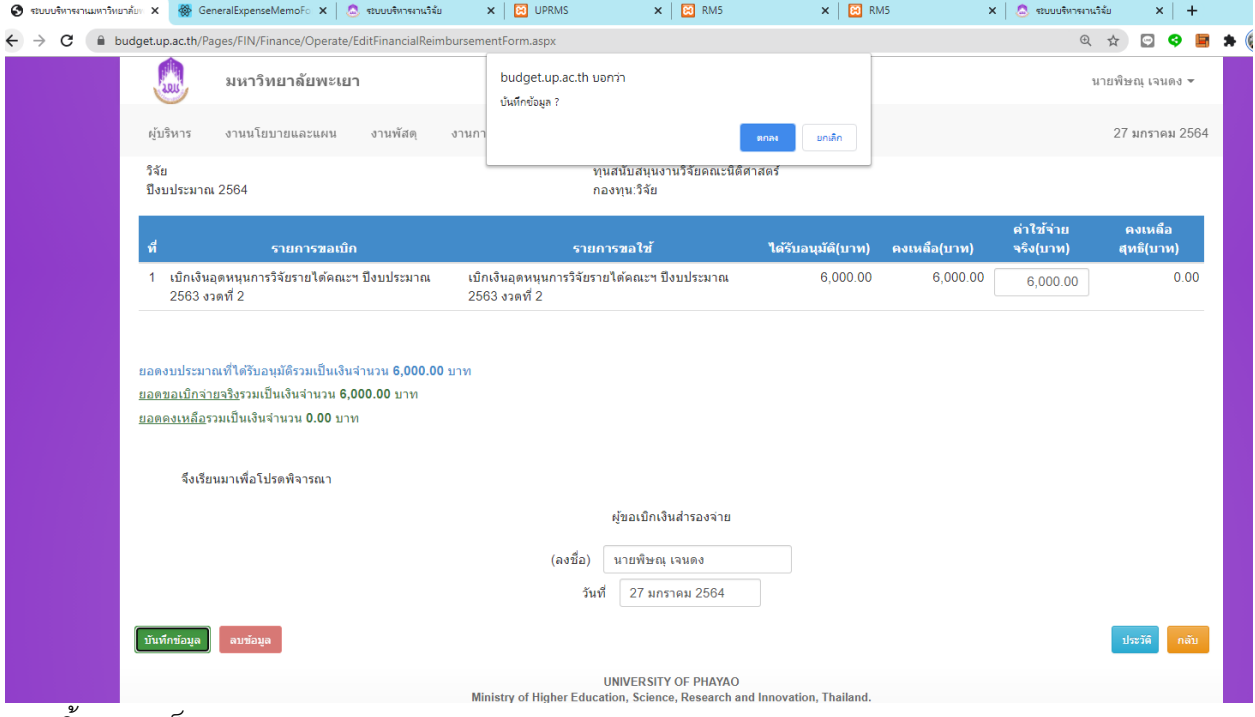

15.ปริ้นเสนอเซ็น

# **ตัวอย่างเอกสารที่ปริ้นจากระบบ e-budget**

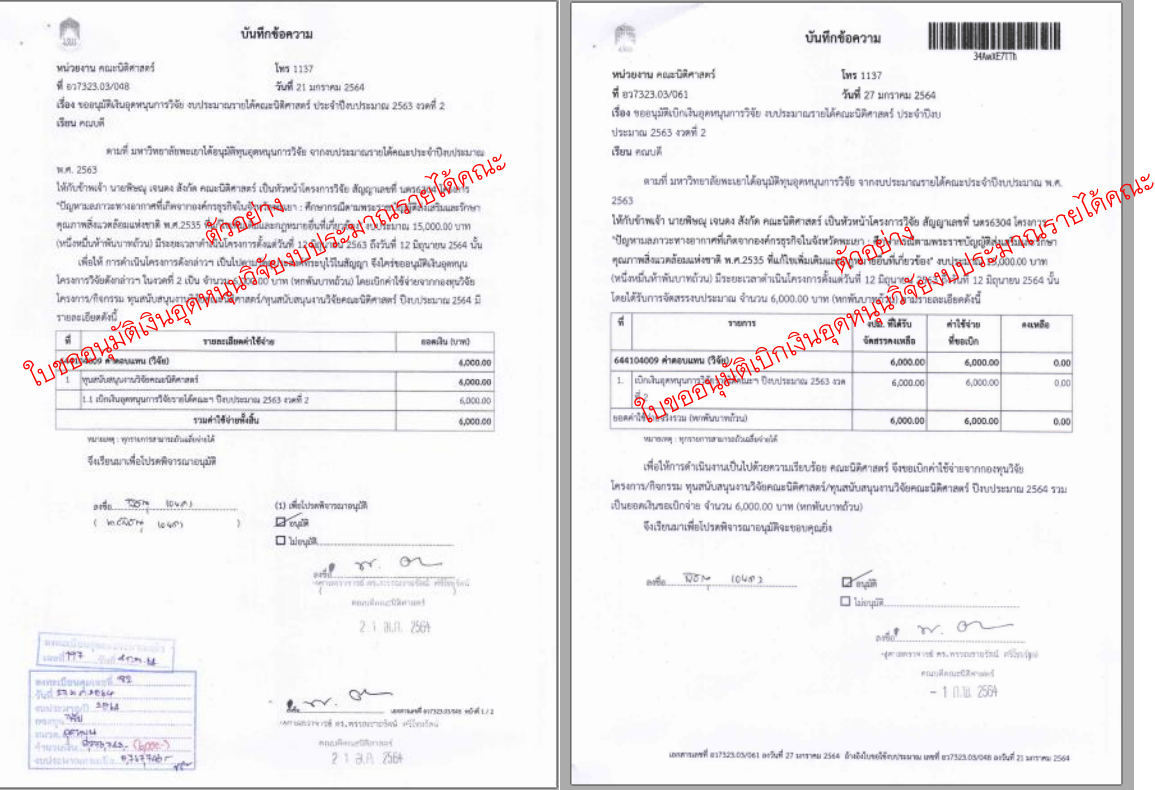

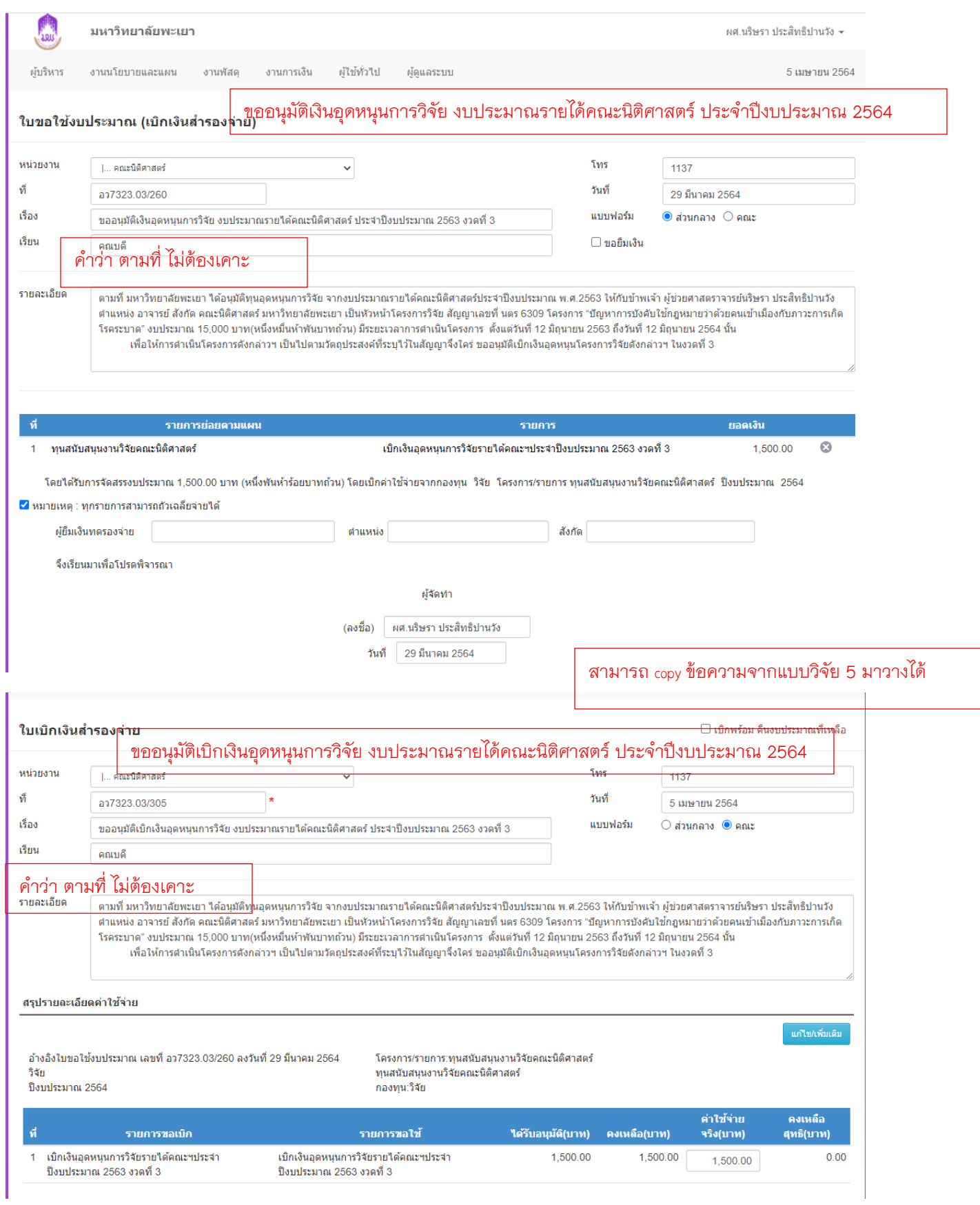

ผู้จัดทำ

นางสาวกฤตพร จุใจ

ต าแหน่ง นักวิชาการคอมพิวเตอร์

ผู้ประสานงานวิจัยและบริการวิชาการ คณะนิติศาสตร์